# **Mobile Base Station RTR500BM 基本ガイド**

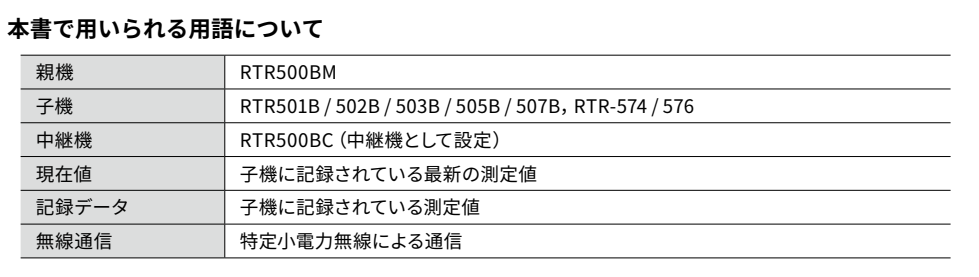

RTR500BM はモバイル通信(4G)に対応した親機です。子機から無線で収集 した測定データをクラウドサービス " おんどとり Web Storage" に送信し、遠 隔でのモニタリング、警報監視、機器の設定等を実現します。Bluetooth® 通 信機能、USB 通信機能を搭載しており、スマートフォン・パソコンのどちら でも設定できます。

お買い上げありがとうございます。本書では、T&Dのクラウドサービス"おんどとり Web Storage" を利用して運用するまでの基本的な設定と簡単な運用イメージを説明しています。SIMカードや 本体の準備については別紙**RTR500BMご利用前の準備**を参照してください。

### **RTR500BM でできること**

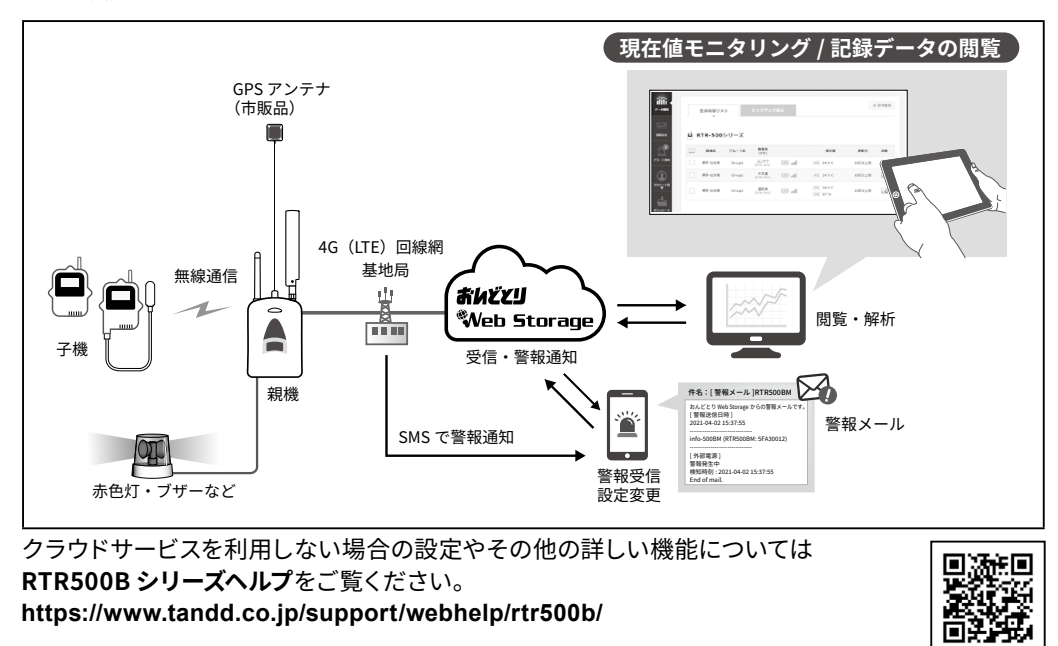

### 株式会社 テイアント テイ

DIAG (Diagnosis) 橙

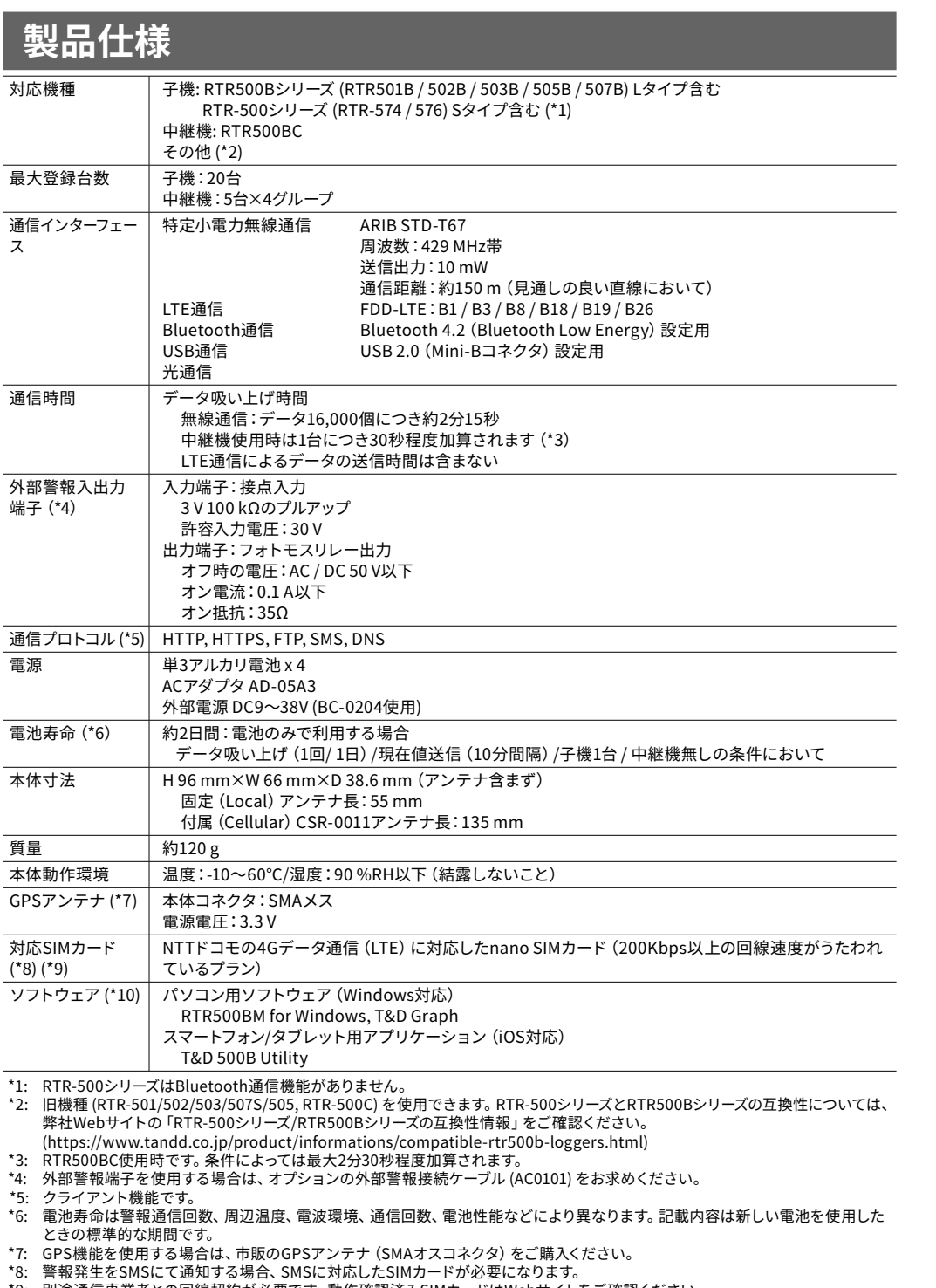

\*9: 別途通信事業者との回線契約が必要です。動作確認済みSIMカードはWebサイトをご確認ください。

- (https://www.tandd.co.jp/product/informations/500bm-sim-info.html) \*10: ダウンロード(無料)、および対応OSバージョンはWebサイトの対象ソフトウェアページをご確認ください。
- (https://[www.tandd.co.jp/software/](https://www.tandd.co.jp/software/)) 上記仕様は予告なく変更することがあります。

# **パッケージ内容**

ご使用前にパッケージ内容がそろっているかご確認ください。

US-15C

**https://[www.tandd.co.jp](https://www.tandd.co.jp)/**  © Copyright T&D Corporation. All rights reserved. 2023.11 16508100018(第8版)

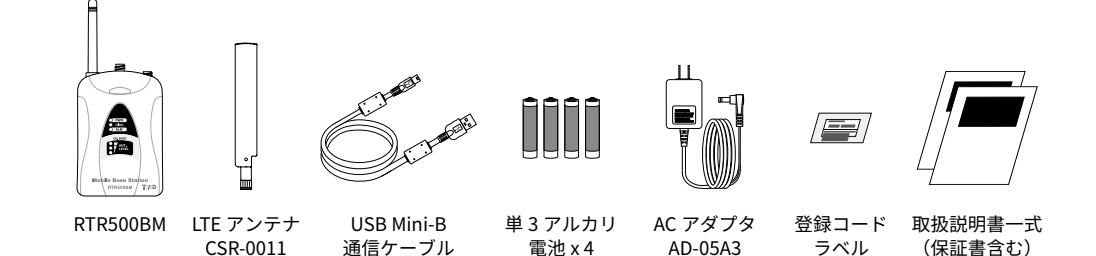

# **各部の名称**

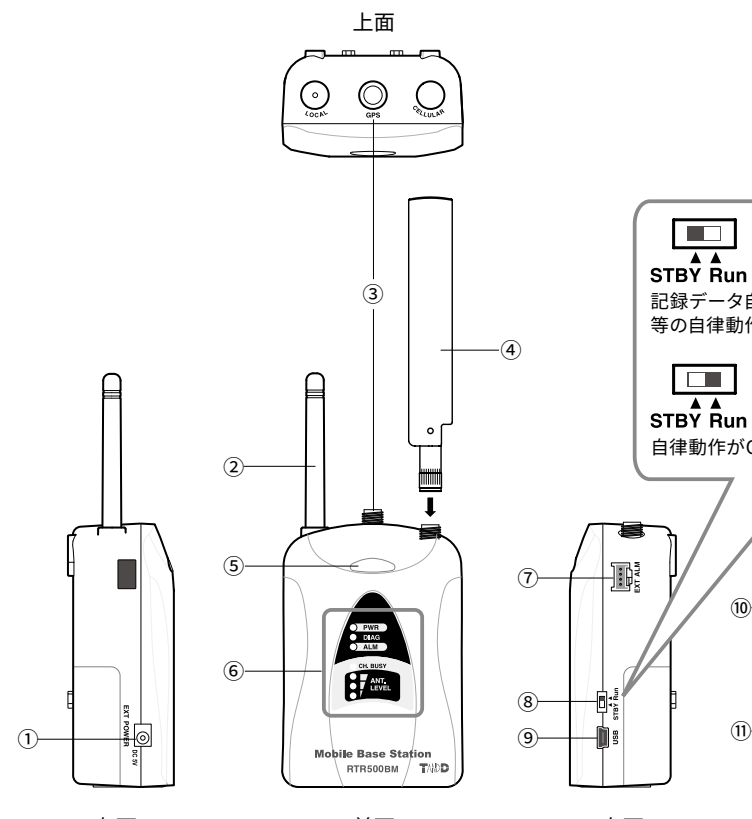

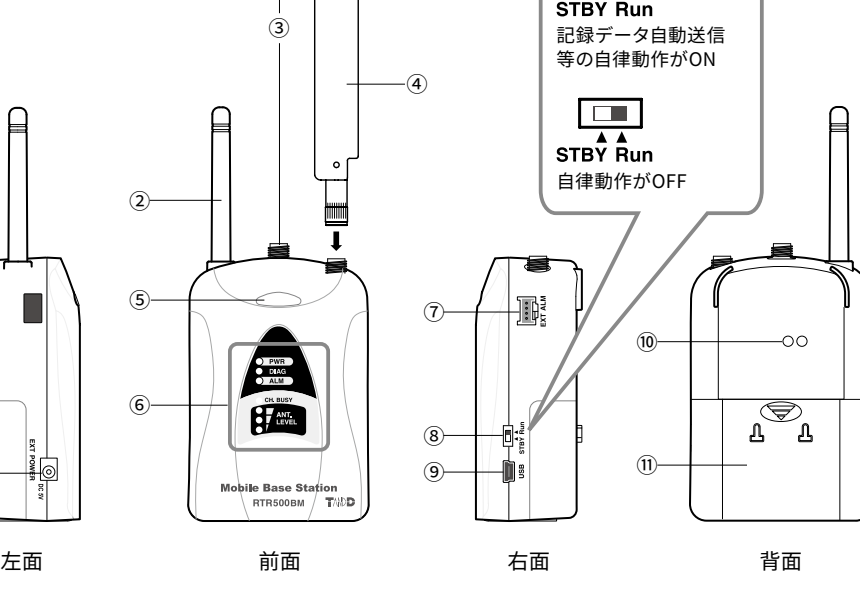

**LED表示**

PWR(POWER) 緑

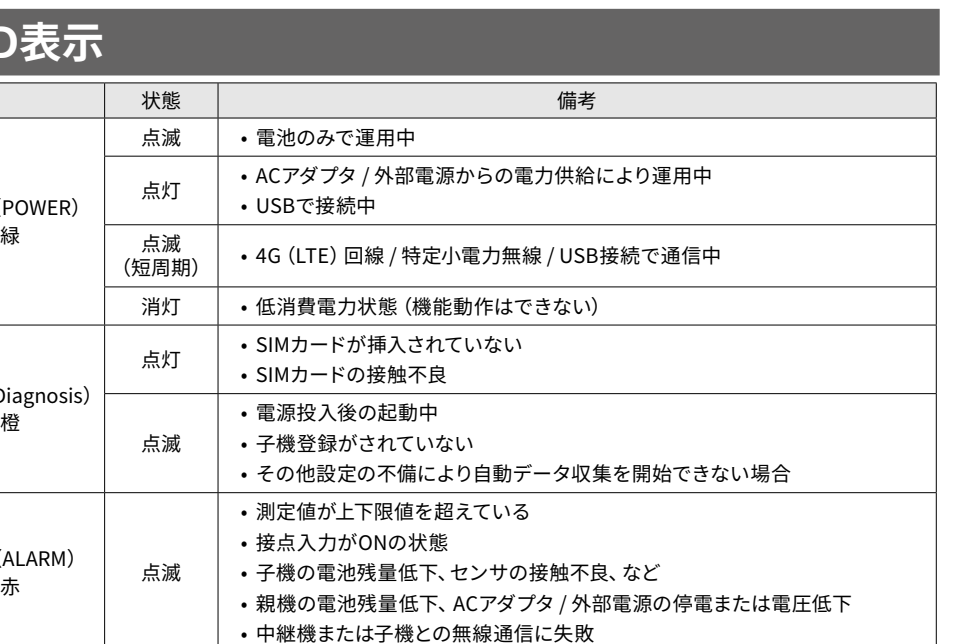

ALM(ALARM)

CH. BUSY

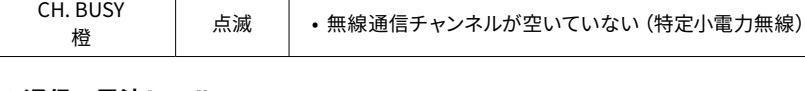

### **4G 通信の電波レベル <ANT. LEVEL>**

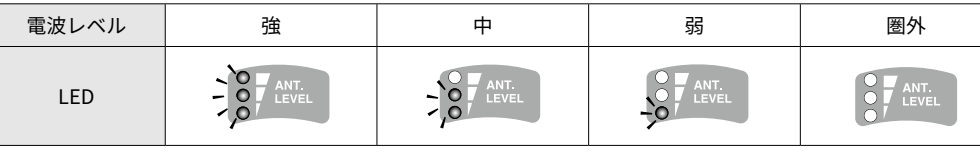

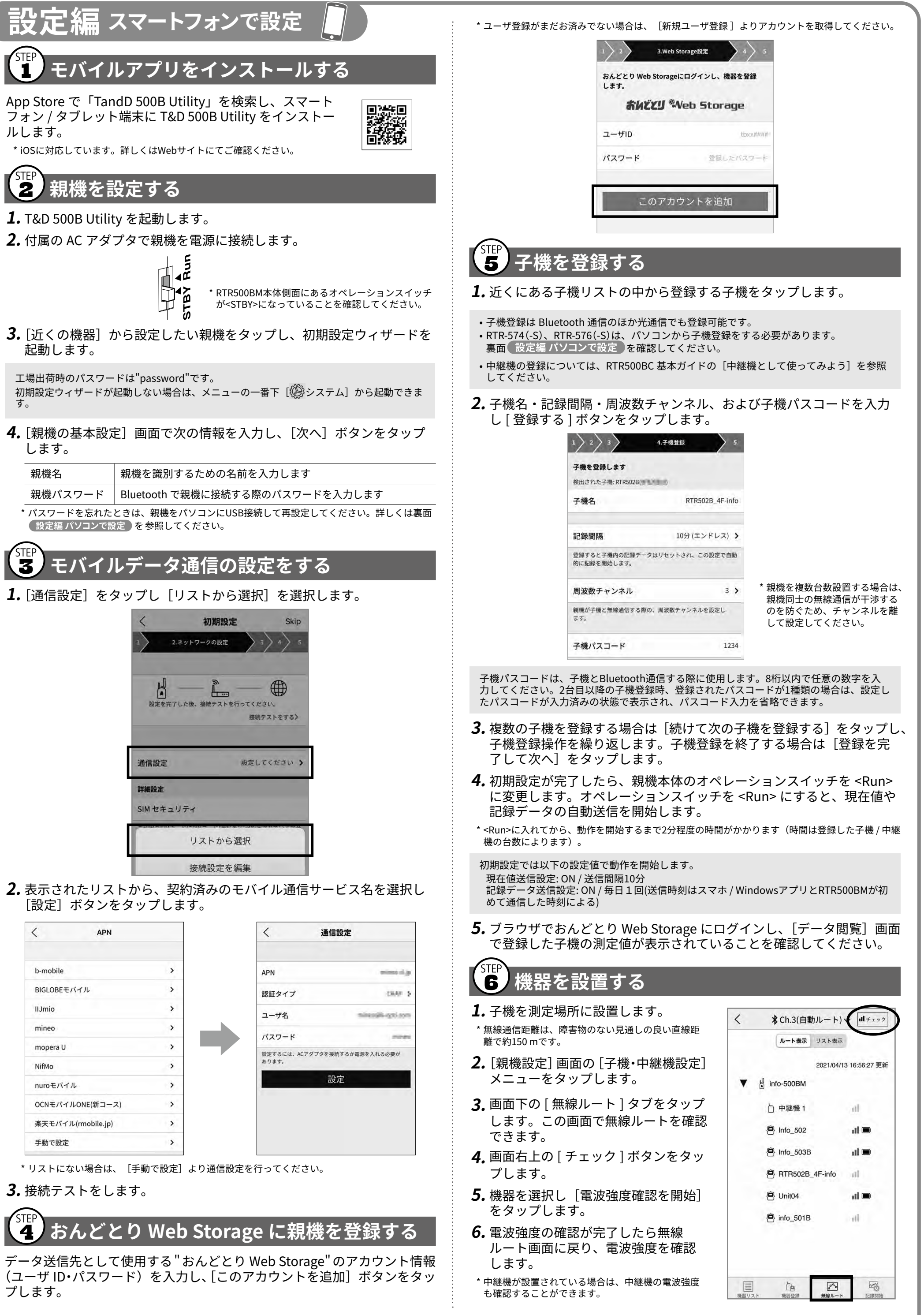

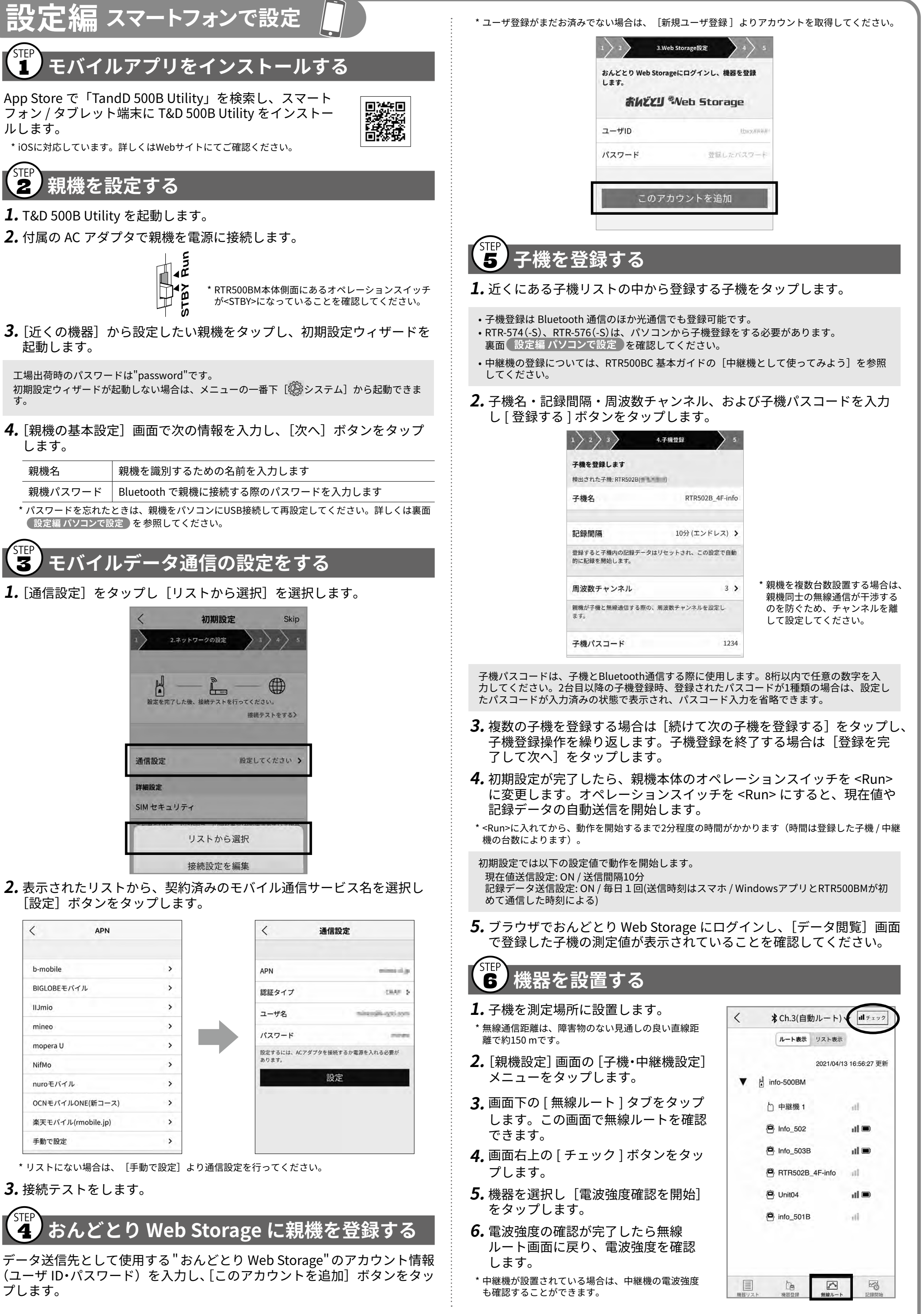

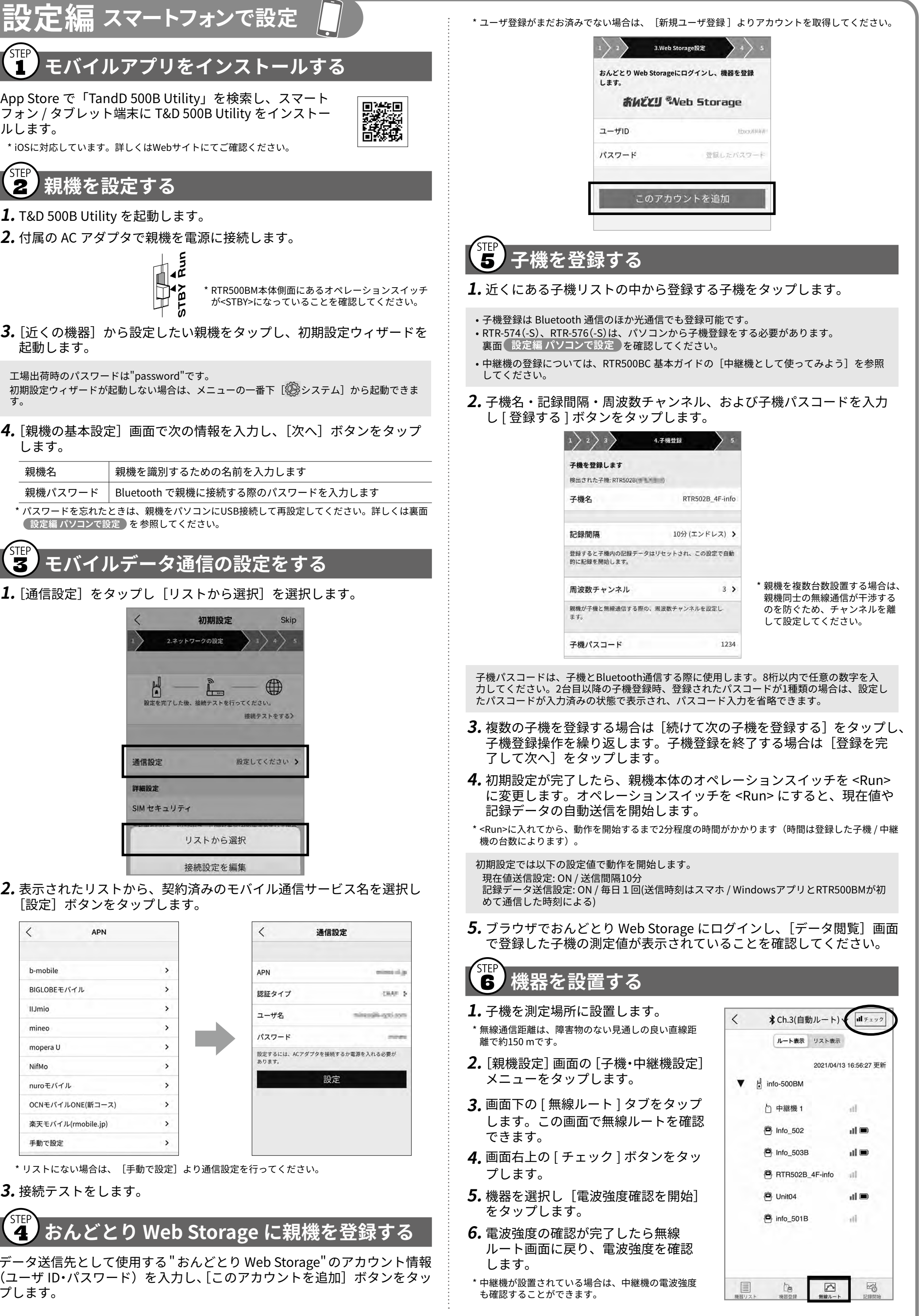

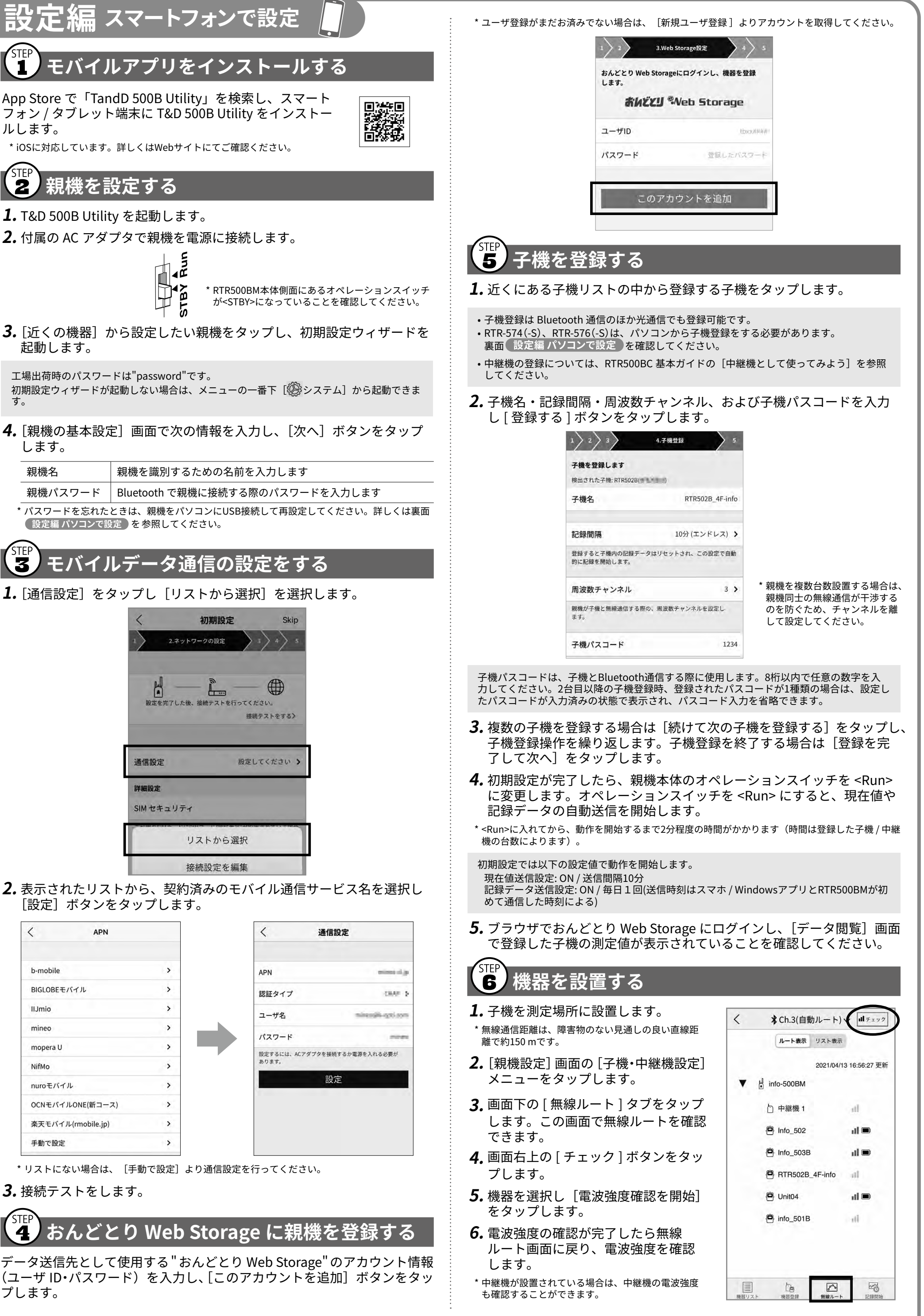

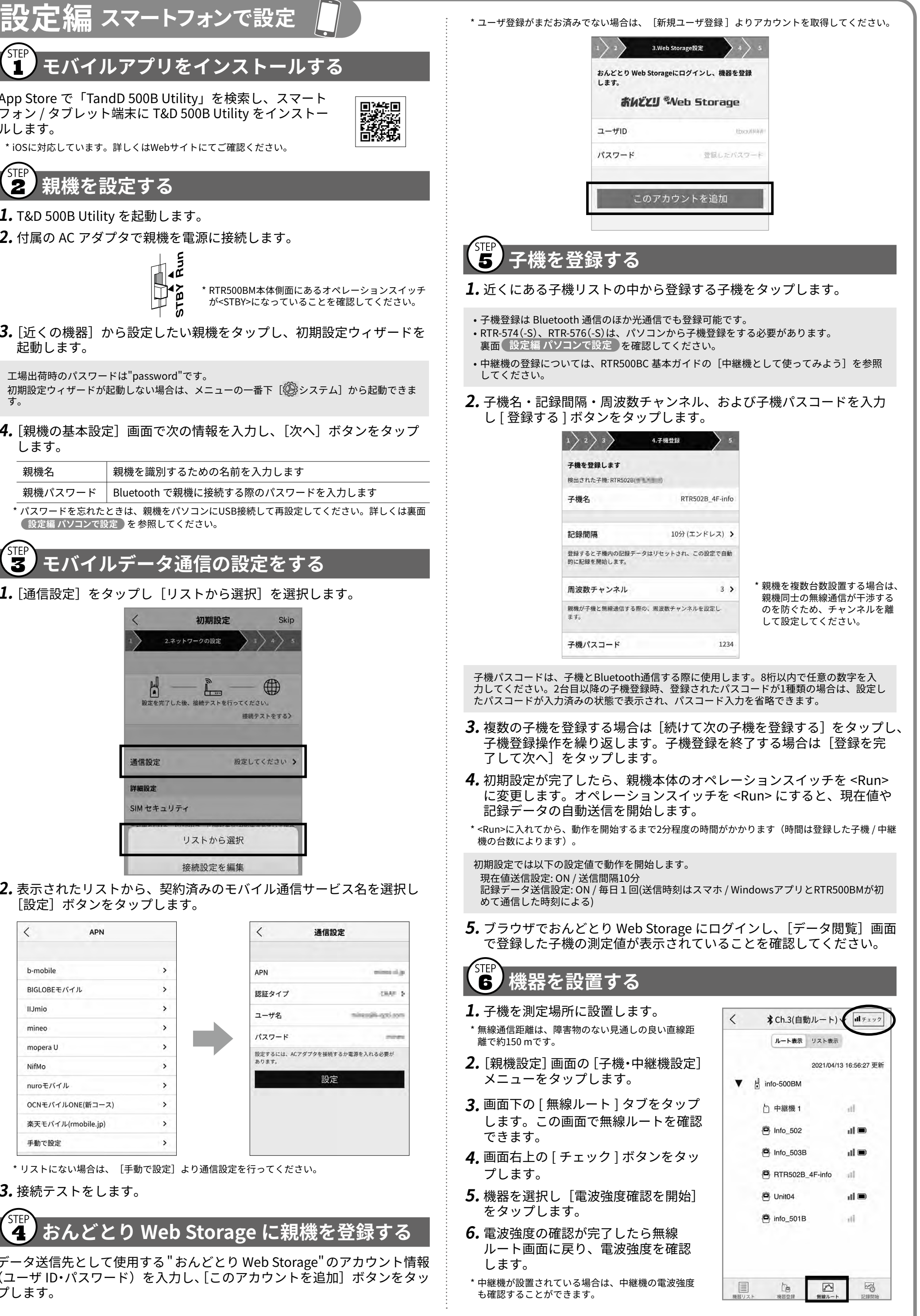

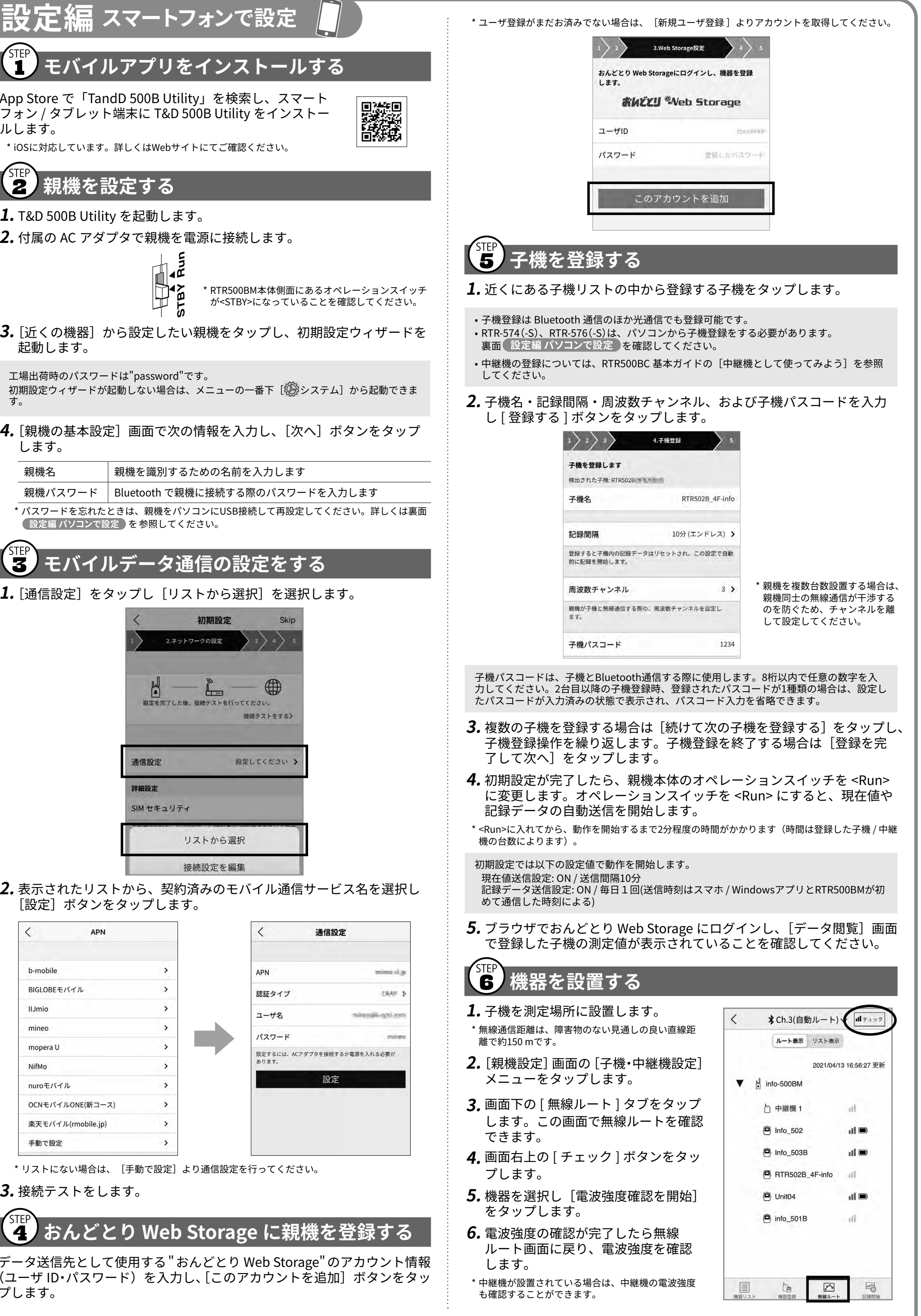

① 電源コネクタ

② 特定小電力無線アンテナ(固定) ③ GPSアンテナコネクタ(保護キャップ付)

④ LTEアンテナ(付属) ⑤Bluetooth通信LED(青)

点灯:Bluetooth通信がONに設定中

点滅:Bluetooth通信中

消灯:Bluetooth通信がOFFに設定中

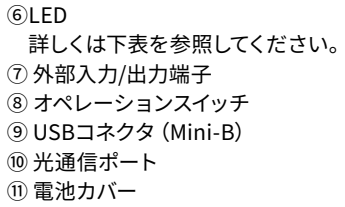

 詳しくは下表を参照してください。 ⑦ 外部入力/出力端子 ⑧ オペレーションスイッチ ⑨ USBコネクタ(Mini-B) ⑩ 光通信ポート ⑪ 電池カバー

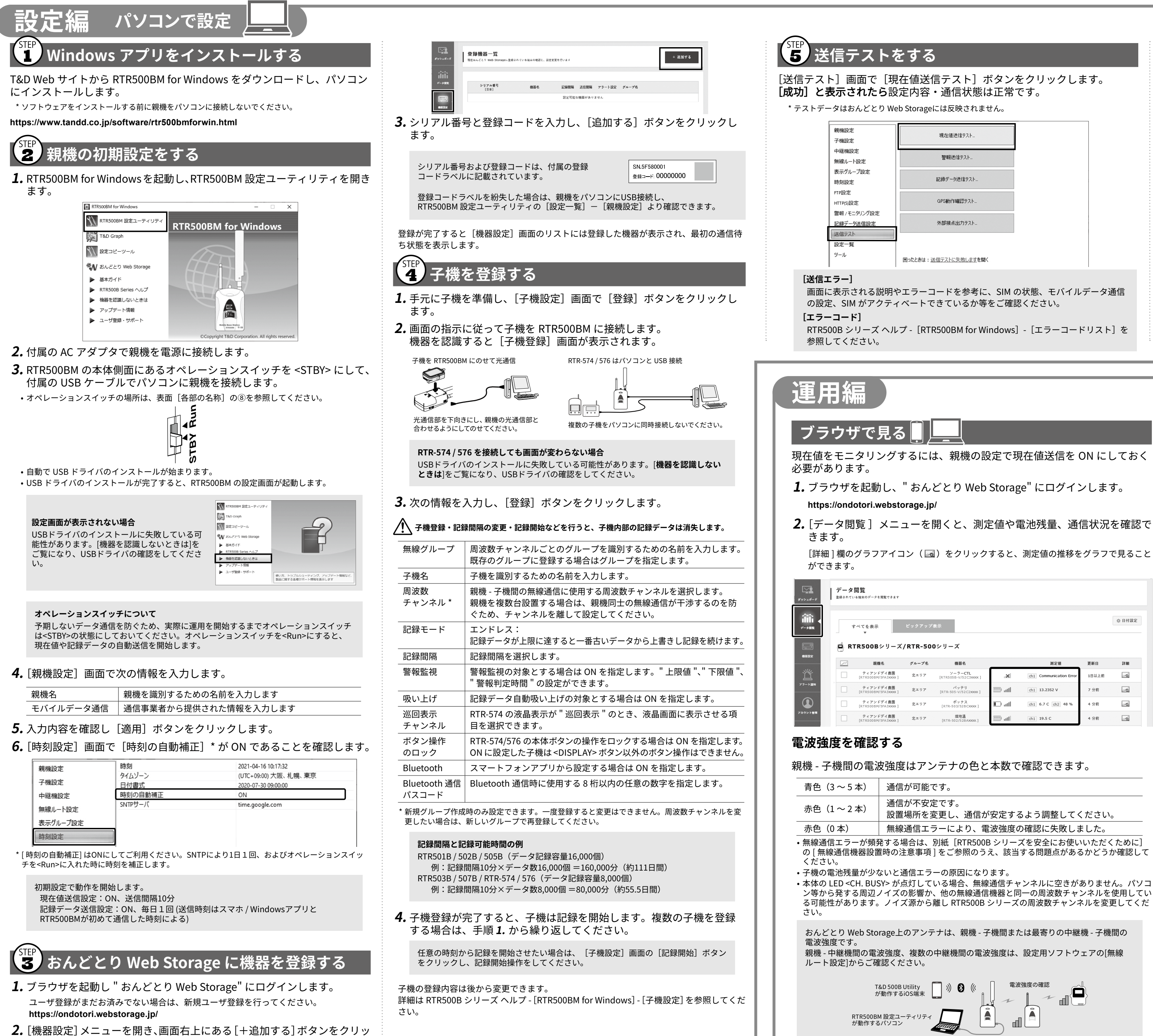

クします。

### 、<br><mark>6</mark> 機器を設置する  **.** 付属の AC アダプタまたは外部電源 \* に接続します。 オプション品のバッテリ接続用アダプタ (BC-0204) を利用して、車載バッテリ等に接続する ことができます。  **.** 親機・中継機・子機を実際に使用する場所に設置します。 親機をパソコンに接続している場合は、USBケーブルを外してください。  **.** 親機のオペレーションスイッチを <Run> に入れます。 **<Run>**  $\mathbb{R}$ 記録データ自動吸い上げ機能、警報監視機能、現在値自動送信機能 が動作できる状態です。  $\frac{4}{9}$ **<STBY>(スタンバイ)** 低消費電力状態にあり、動作はできません。 \* <Run>に入れてから動作を開始するまでは、登録した子機/中継機の台数により最大2分程度の時間が かかります。 <Run>に入れる 起動中 動作開始状態  $\begin{array}{|c|c|c|c|}\n\hline\n\text{#} & \text{#} & \text{#} \\
\hline\n\text{#} & \text{#} & \text{#} \\
\hline\n\text{#} & \text{#} & \text{#} \\
\hline\n\text{#} & \text{#} & \text{#} \\
\hline\n\text{#} & \text{#} & \text{#} \\
\hline\n\text{#} & \text{#} & \text{#} \\
\hline\n\text{#} & \text{#} & \text{#} \\
\hline\n\text{#} & \text{#} & \text{#} \\
\hline\n\text{#} & \text{#} & \text{#} \\
\hline\n$ 画面に表示される説明やエラーコードを参考に、SIM の状態、モバイルデータ通信 SERR<br>SALM  $\sim$  0 DIAG  $\rightarrow$ O CH BUSY RTR500B シリーズ ヘルプ -[RTR500BM for Windows]-[エラーコードリスト]を 全てのLEDが点灯 <DIAG>点滅 <PWR> <ANT. LEVEL>点灯/点滅

- 1. [ ダウンロード] メニューを開きます。
- 2.「機器ごとに表示]タブ画面に切り替え、対象機器の「詳細を見る] ボタンをクリックします。

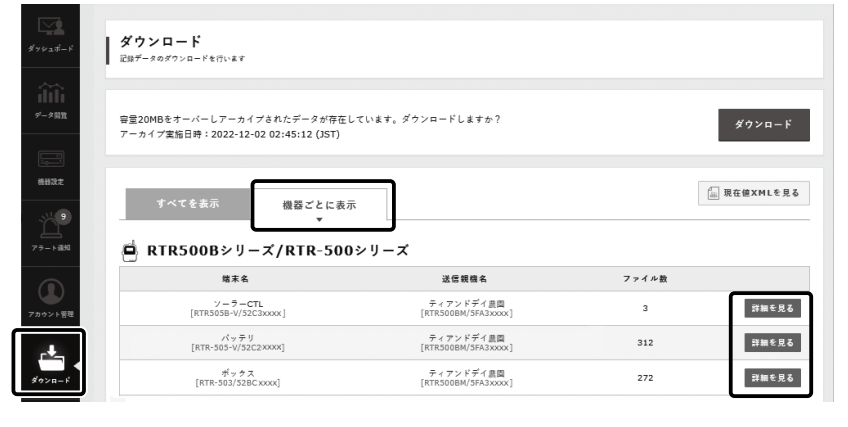

**3.**[ダウンロード]ボタンをクリックします。 虫眼鏡アイコンをクリックすると、グラフ画面が開きデータの詳細を見ることがで きます。

現在値をモニタリングするには、親機の設定で現在値送信を ON にしておく

- **2.**「データ閲覧 ]メニューを開くと、測定値や電池残量、通信状況を確認で
- [詳細] 欄のグラフアイコン(図)をクリックすると、測定値の推移をグラフで見ること

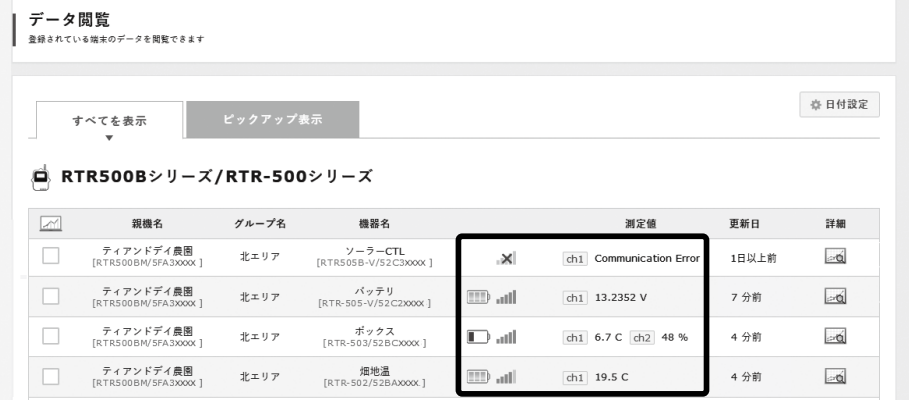

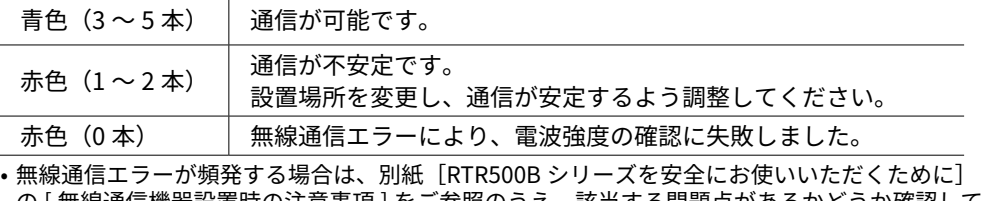

- 
- 
- ン等から発する周辺ノイズの影響か、他の無線通信機器と同一の周波数チャンネルを使用してい る可能性があります。ノイズ源から離し RTR500B シリーズの周波数チャンネルを変更してくだ
- おんどとり Web Storage上のアンテナは、親機 子機間または最寄りの中継機 子機間の
	-

\* RTR500BMがスマートフォンとBluetooth通信している間は、測定値のデータ送信は行われません。

## **記録データをダウンロードする**

• ファイル単位または機器単位で選択し、一括してダウンロード・削除ができます。 • 保存容量を超えると古いデータから順に保管領域から削除されますが、記録データ は ZIP 形式でアーカイブ保存されます。詳細はおんどとり Web Storage のサービ ス提供内容をご確認ください。https://ondotori.webstorage.jp/info/

## **T&D Graphからダウンロードする**

T&D Graph から直接おんどとり Web Storage にアクセスして、必要なデー タを開き、パソコンに保存することもできます。

- **.** T&D Graph をダウンロードし、パソコンにインストールします。 **https://[www.tandd.co.jp/software/td-graph.html](https://www.tandd.co.jp/software/td-graph.html)**
- **2.** T&D Graph を起動し、[ ファイル ] メニューから [ おんどとり Web Storage] を選択します。
- **3.** おんどとり Web Storage に登録したユーザ ID とパスワードを入力し て [Login] ボタンをクリックします。
- **.** おんどとり Web Storage 上にあるデータが一覧表示されます。 データを選択し、右クリックメニューから [ ダウンロード ] をクリッ クします。

### **T&D Graph でできること**

- 表示中のグラフに対して、図形、コメント、メモの記入ができます。 • 条件にあったデータを開く検索機能や、必要な値だけを抽出する機能があります。
- 一般的な表計算ソフトなどでデータを流用できるよう CSV 形式でデータを保存できま す。

詳細は T&D Graph のヘルプをご覧ください。 https://www.tandd.co.jp/support/webhelp/tdgraph-help/